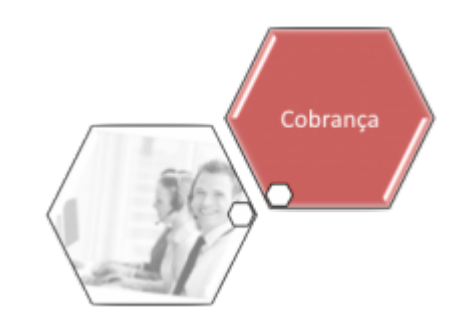

# **Manter Tipo do Registro do Negativador**

O objetivo desta funcionalidade é manter ou atualizar um tipo do registro do negativador cadastrado. Ela pode ser acessada via **Menu do sistema**, no caminho: **[GSAN](https://www.gsan.com.br/doku.php?id=ajuda:pagina_inicial) > [Cobrança](https://www.gsan.com.br/doku.php?id=ajuda:cobranca) > [Negativação](https://www.gsan.com.br/doku.php?id=ajuda:cobranca:negativacao) > Manter Tipo do Registro do Negativador**.

Feito isso, o sistema acessa a tela de filtro abaixo:

#### **Observação**

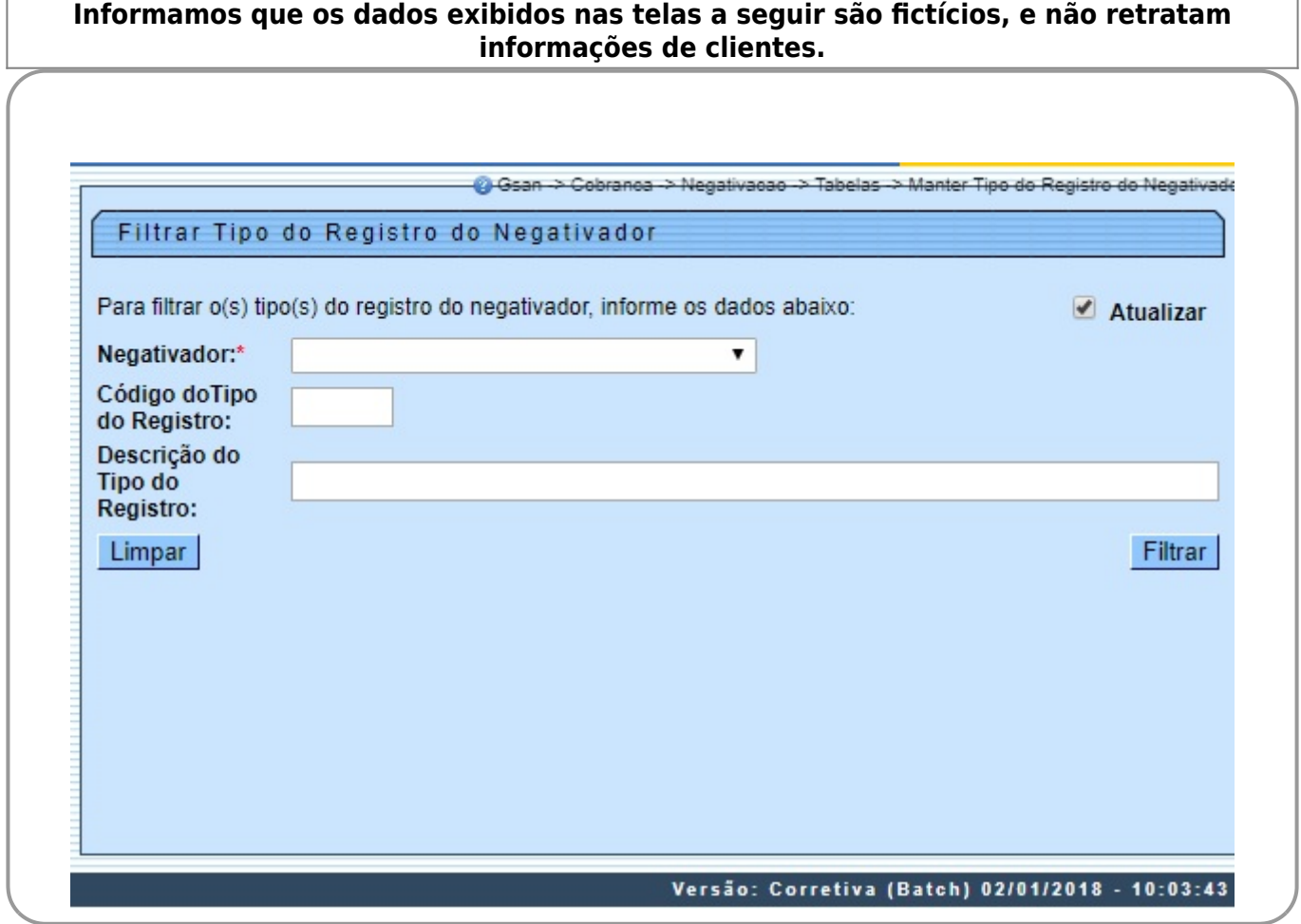

Acima, selecione obrigatoriamente, no campo **Negativador**, o órgão responsável pela negativação. Depois, informe os parâmetros que julgar necessários e clique no botão Filtrar . O sistema apresenta uma lista com os tipos de registros que atenderam aos critérios da pesquisa.

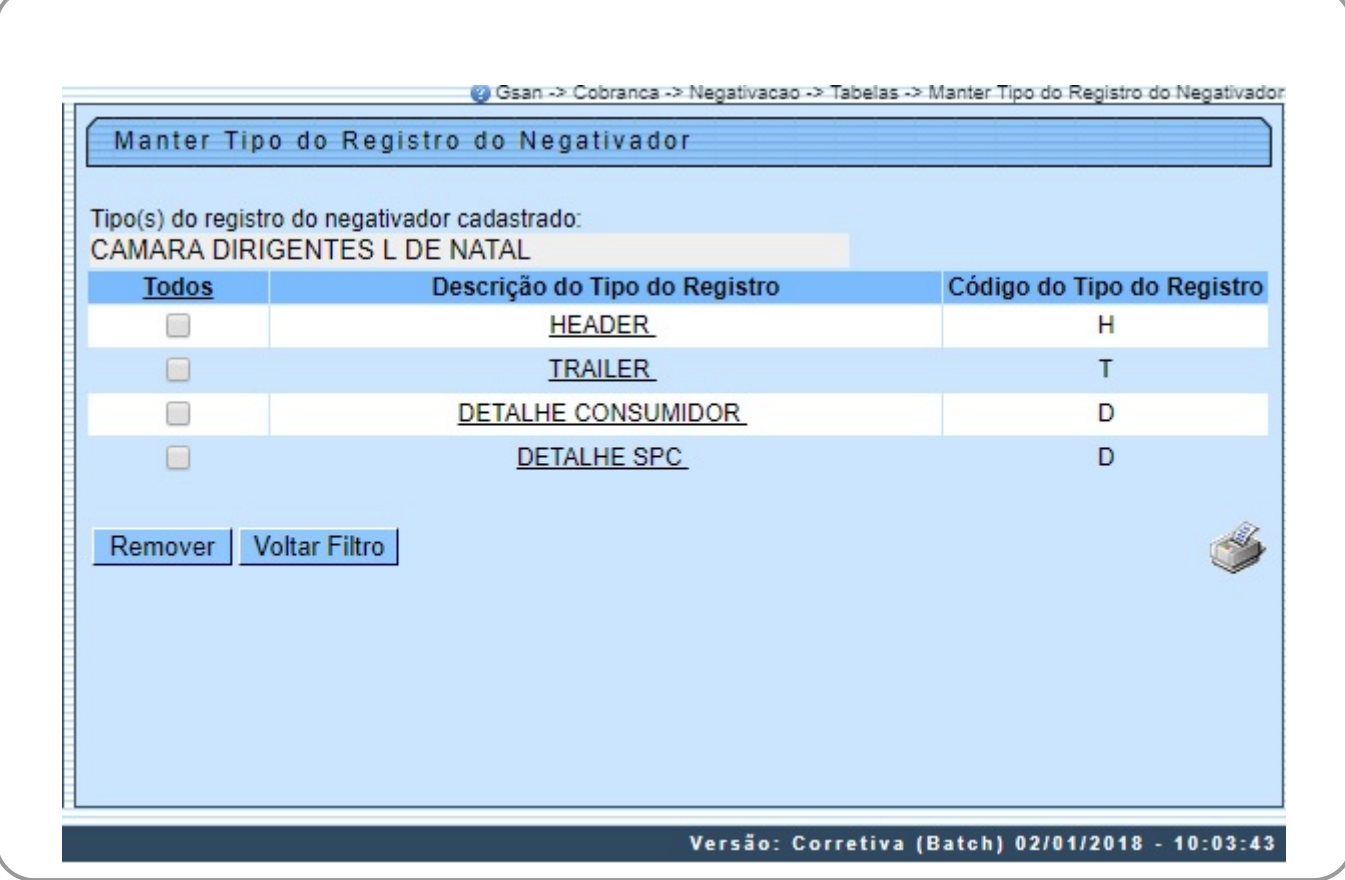

Para remover um ou mais itens, marque no(s) checkbox(s) correspondente(s). Para remover todos,

clique no link **Todos** e, em seguida, no botão .

Ao clicar no botão , o sistema gera o relatório contendo os tipos de registros do negativador cadastrado, conforme modelo visualizado **[AQUI](#page-3-0)**.

Para atualizar um item, clique no link do campo **Descrição do Tipo do Registro**, tela **Manter Tipo do Registro do Negativador**. Feito isso, o sistema visualiza a tela abaixo:

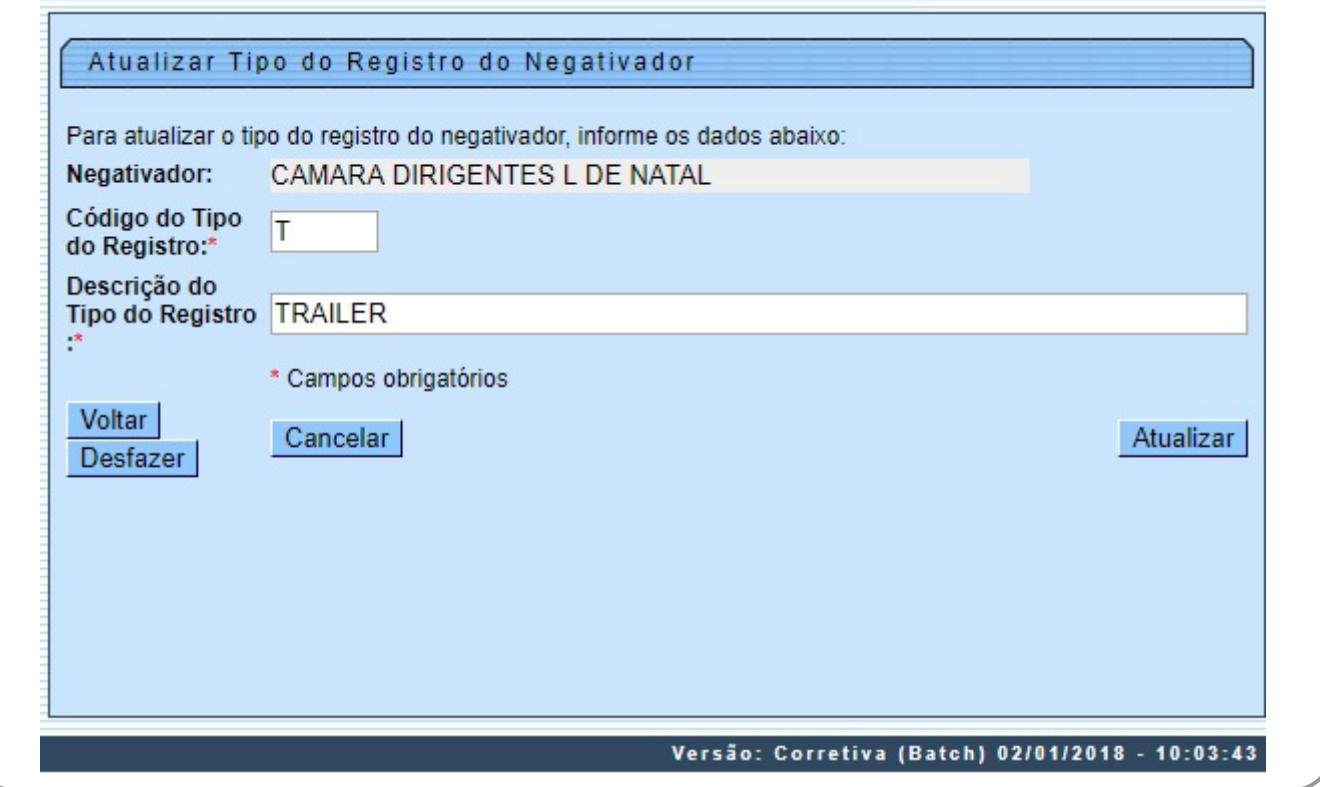

Acima, faça as modificações que julgar necessárias e clique no botão **Atualizar** Durante o preenchimento dos campos, o sistema efetua algumas validações. São elas: •

Validar código do tipo do registro:

 $\bullet$ Caso o código do tipo do registro seja diferente de H,D ou T, será exibida a mensagem **Código do Tipo do registro inválido**.

• Verificar preenchimento dos campos:

⚬

Caso o usuário não informe o conteúdo de algum campo necessário à atualização do código do tipo do registro do negativador, será exibida a mensagem **Informe « nome do campo que não foi preenchido »**.

• Atualização realizada por outro usuário:

 $\bullet$ Caso o usuário esteja tentando atualizar o código do tipo do registro do negativador e este já tenha sido atualizado durante a manutenção corrente, o sistema exibe a mensagem **Esse(s) registro(s) foi(ram) atualizado(s) ou removido(s) por outro usuário durante a operação. Realize uma nova manutenção**.

• Verificar sucesso da transação:

 $\bullet$ Caso o código de retorno da operação efetuada no banco de dados seja diferente de zero, será exibida a mensagem conforme o código de retorno.

• Tipo do Registro do negativador possui vínculos no sistema

 $\bullet$ Caso o usuário tenha selecionado um tipo do registro do negativador que possua outros vínculos no sistema, o sistema exibe a mensagem **Não é possível excluir o(s) tipo do registro do negativador(es) selecionado(s) devido a vínculos com outras informações**.

# <span id="page-3-0"></span>**MODELO DE RELATÓRIO: TIPOS DE REGISTRO DO NEGATIVADOR CADASTRADOS**

Caso queira imprimir a lista, clique no ícone da impressora. O sistema apresenta uma lista com 4 formatos para a impressão do relatório: **PDF, RTF, XLS ou HTML**. Depois de escolher seu formato, clique no botão **Gerar**:

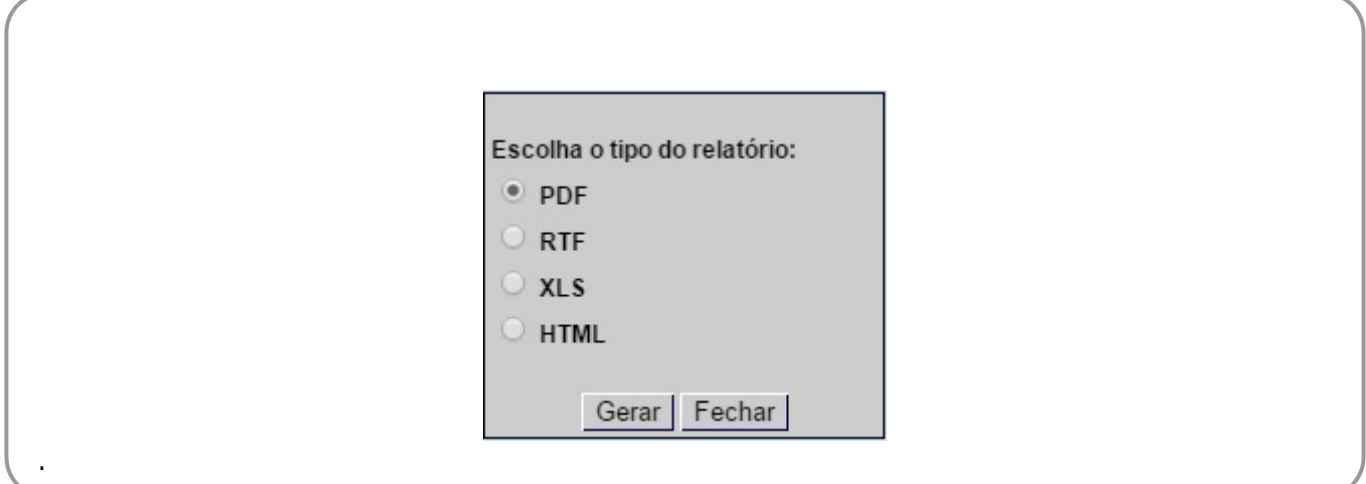

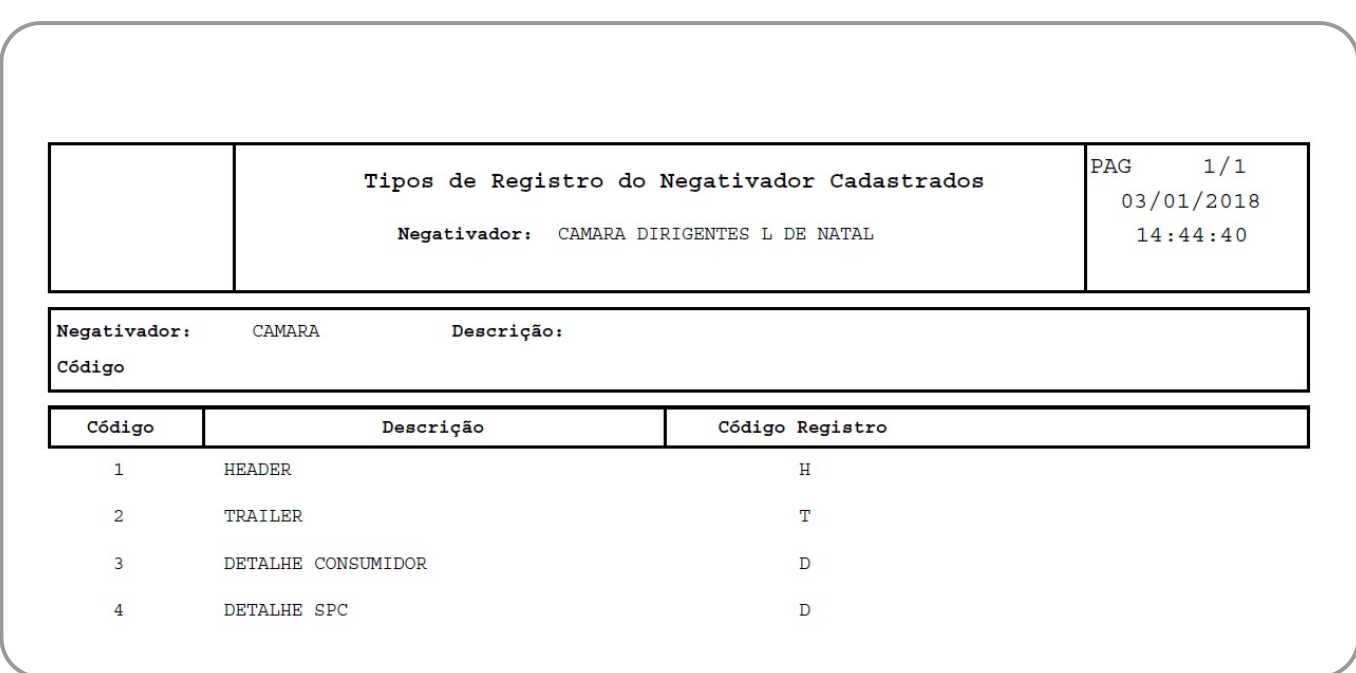

### **Tela de Sucesso**

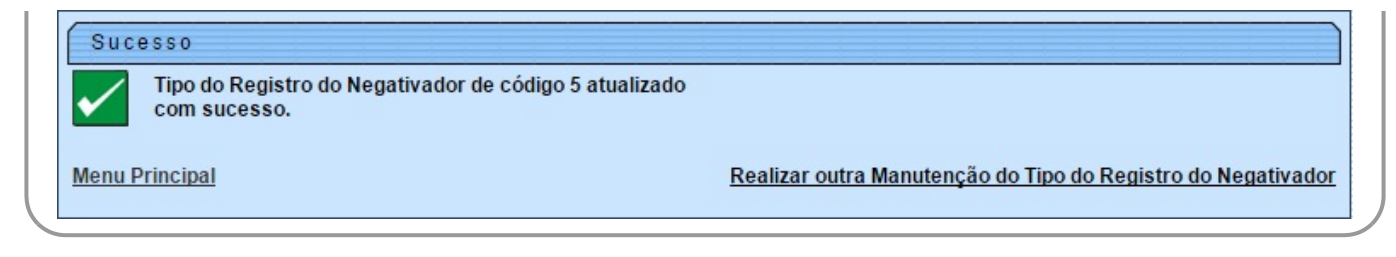

## **Preenchimento dos Campos**

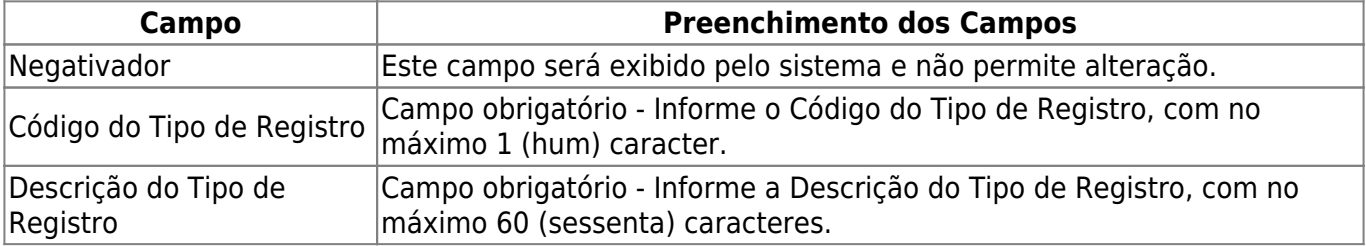

### **Funcionalidade dos Botões**

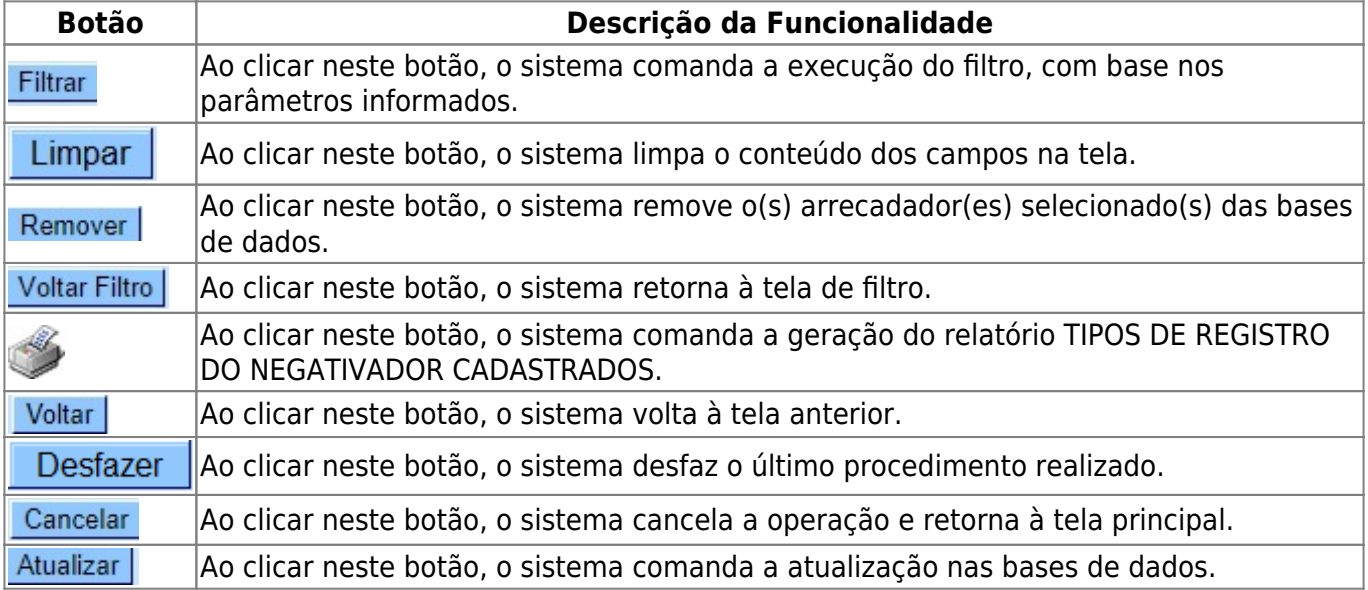

### **Referências**

#### **[Manter Tipo do Registro do Negativador](https://www.gsan.com.br/doku.php?id=postgres:cobranca:uc0666)**

#### **Termos Principais**

#### **[Cobrança](https://www.gsan.com.br/doku.php?id=ajuda:cobranca)**

#### **[Negativação](https://www.gsan.com.br/doku.php?id=ajuda:cobranca:negativacao)**

Clique **[aqui](https://www.gsan.com.br/doku.php?id=ajuda)** para retornar ao Menu Principal do GSAN.

From:

<https://www.gsan.com.br/>- **Base de Conhecimento de Gestão Comercial de Saneamento**

Permanent link:

**[https://www.gsan.com.br/doku.php?id=ajuda:cobranca:manter\\_tipo\\_do\\_registro\\_do\\_negativador&rev=1515002903](https://www.gsan.com.br/doku.php?id=ajuda:cobranca:manter_tipo_do_registro_do_negativador&rev=1515002903)**

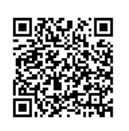

Last update: **03/01/2018 18:08**